# **Slide Masters**

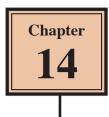

When you need to change the style of all the slides in a presentation you do not want to have to go to each slide and make those changes. PowerPoint lets you change the formats of all slides using the SLIDE MASTER VIEW. This also helps you ensure consistency throughout your presentation. For example, if you wish to include a company logo on each slide, the graphic can be inserted in the SLIDE MASTER VIEW and it will then be displayed on all the slides.

To see some of the many advantages of using the SLIDE MASTER VIEW you will adjust the title text, add an image and some footer items to a presentation on the Wattle Park Animal Park. When you format the content of slides they over write settings set to the SLIDE MASTERS so a copy of the Wattle Park presentation has been prepared for you without any text formats.

#### Loading the Presentation

- 1 Load Microsoft PowerPoint or close the current presentation and click on the FILE tab.
- 2 Click on OPEN OTHER PRESENTATIONS in the START window or OPEN in the BACKSTAGE VIEW.
- 3 Navigate to the PP2013 SUPPORT FILES, open the CHAPTER 14 folder and open the WATTLE VALLEY AP 2 file.
- 4 Click on the FILE tab, select SAVE AS, navigate to your STORAGE folder and save the presentation under the same name.

### **Opening the Slide Master View**

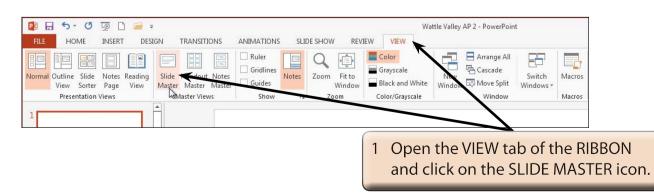

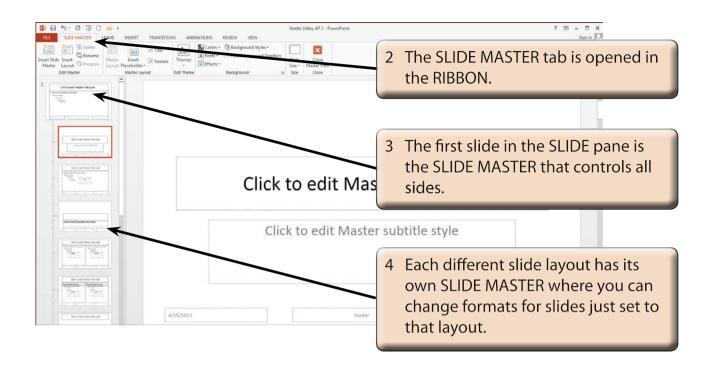

### Looking at the Slide Masters

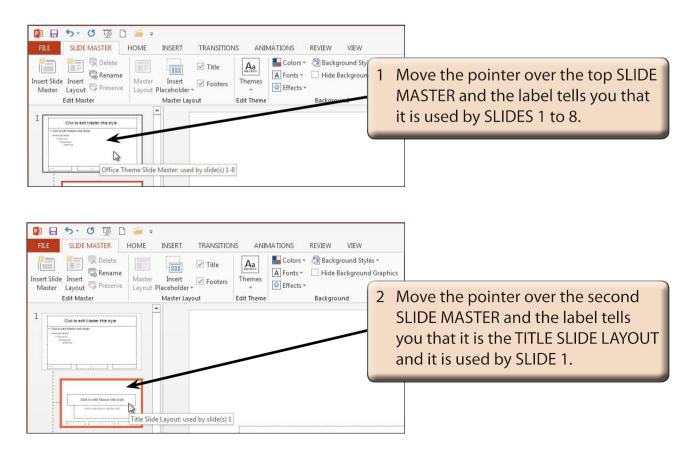

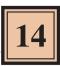

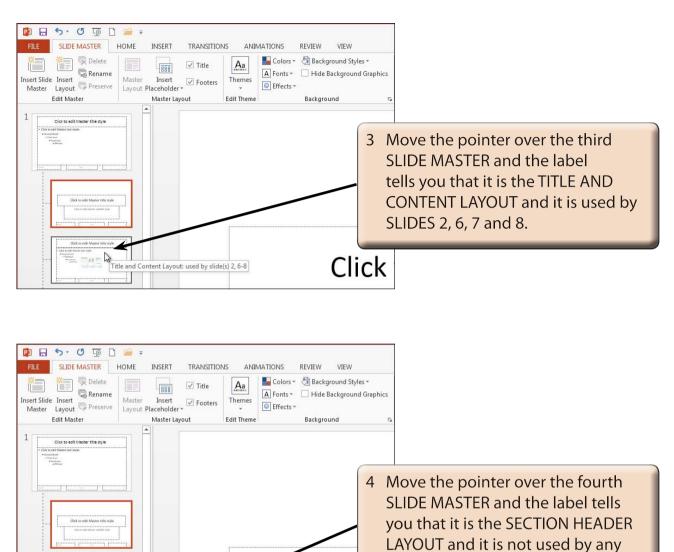

#### 5 Move the pointer over the other SLIDE MASTERS and see which slides they control.

Click

Clic

Section Header Layout: used by no slides

slides.

## Setting the Background of the Slides

A background and colour scheme can be applied to all the slides. This can be one of the themes that PowerPoint provides or a custom background that you create. In this case a custom background will be created.

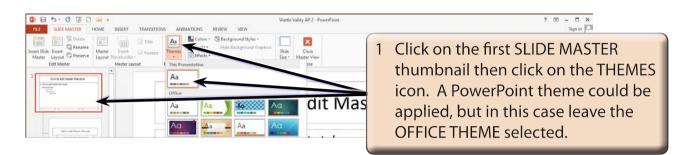

#### NOTE: You can use the COLOURS, FONTS and EFFECTS icons in the BACKGROUND group of the SLIDE MASTER tab to apply colour, font and effect themes to the slides.

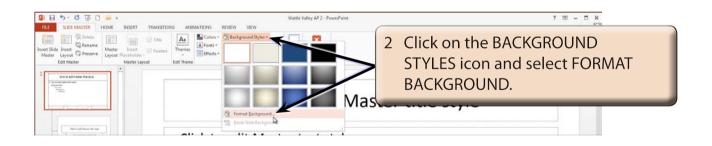

3 The FORMAT BACKGROUND TASK PANE is opened. It allows you to customise the background using fill colours, gradients, pictures, textures, patterns and effects. In this case a simple gradient will be applied.